**OREGON CIS** 

## **Account Creation Guide**

Grants Pass Oregon Employment Department

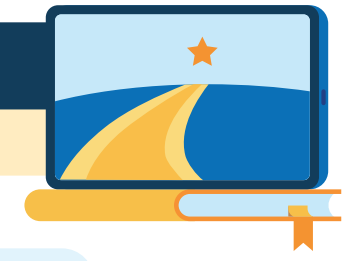

**Go to https://oregoncis.uoregon.edu. 1 Under "Have a guest account?" click on "Sign up here."** 

**Enter your agency/organization guest username and password and click "SUBMIT."**<br>This will tell the system what agency/organization your account should be placed in.

**Guest Username: Guest Password:**

OED\_Grants\_Pass GrantsPass.Password1

**Fill out the form with your information and set your password, security questions,**  and language preference. Everything marked with asterisks \*\* is required. Be sure to enter your email address so you can use it if you forget your username and password. **Write your username and password below. \*\***

**Your Username: Your Password:**

**Click "SUBMIT."** You will automatically be taken into your account. When you return to the site, you will log in with the username and password you created.

**Your next step is to start your career and education planning and exploration today!** 

For more information, contact us:

CISService@uoregon.edu | 800.495.1266 | oregoncis.uoregon.edu

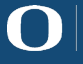

# **Start Your Exploration Here**

#### **SKILLS** – Occ Select

Select from skills in a job you liked to find similar occupations. Get there: Explore Resources > Occupations > SKILLS > Occ Select

#### **Interest Profiler**

Rank statements to find occupations that you might be passionate about. Get there: Explore Resources > Occupations > Interest Profiler

#### **Work Importance Locator**

Use statements about " On my ideal job it is important that…" to find occupations. Get there: Explore Resources > Occupations > Work Importance Locator

#### **Combined Report of Assessments**

Use "Order by Count" to see the "cream rise to the top" from your assessment results. Get there: Dashboard > Reports > Combined Report of Assessments

**Top 3 Holland Codes from Assessments Top 3 Favorited Occupations**

### **Pro Tip**

**Reality Check** Check that you'll be able to earn enough to afford your lifestyle. Get there: Explore Resources > Occupations > Reality Check

#### **Career Bio**

Track your education and employment history to create your primary résumés. Get there: Explore Resources > Employment > Career Bio